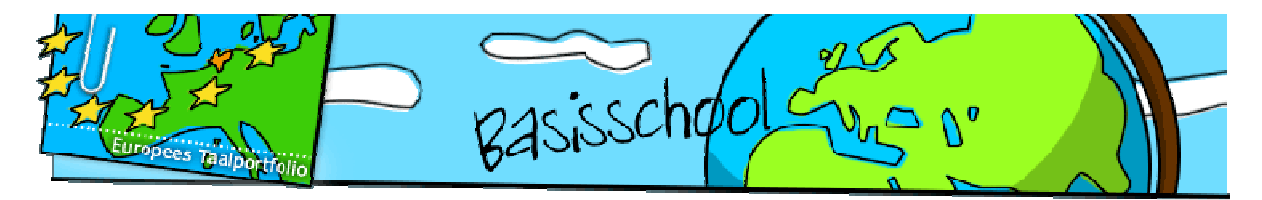

## **Aanmelden en beginnen: leerling basisonderwijs**

#### **Stap 1 De website**

Ga naar http://www.europeestaalportfolio.nl

### **Stap 2 Aanmelden**

- Klik op *Aanmelden*
- Klik dan op *Aanmelden leerling/student.*
- Je vult daarna je mailadres enz. in. Je moet je mailadres en je wachtwoord goed onthouden. Die heb je de volgende keer weer nodig om te kunnen inloggen. Schrijf ze daarom apart op en bewaar ze goed.
- Let op bij *Profiel*: klik op *Basisonderwijs.*
- Let op bij *Talen***:** je kunt hier meer dan één taal tegelijk kiezen. Als je de ctrl-toets ingedrukt houdt, kun je verschillende talen aanklikken.
- Klik op *Verstuur*: jouw digitale Europees taalportfolio wordt nu gemaakt. Daarna ben je ingelogd en kun je meteen aan het werk; wil je niet meer verder, dan klik je op *log out.*
- De volgende keer ga je eerst weer naar http://www.europeestaalportfolio.nl. Dan vul je bij *inloggen* je mailadres (gebruikersnaam) en je wachtwoord in. Klik daarna op *log in***.** Dan zit je in je eigen digitale Europees taalportfolio.

# **Stap 3 Introductie, Taalbiografie**

- Als je in je eigen Taalportfolio komt zie je *Introductie*. Links staat een lijst met keuzes.
- Klik op *Taalbiografie*. Je ziet een aantal groene hokjes. Die kun je allemaal aanklikken. Je kunt daaronder steeds iets invullen. Vergeet niet op *opslaan* te klikken. Anders ben je kwijt wat je al hebt ingevuld. Vraag aan je juf of meester of je alles moet invullen.

### **Stap 4 Taalvorderingen**

• Klik op *Taalvorderingen*. Hier kun je per taal bijhouden wat je al kunt. Klik rechts boven bij *Taalkeuze* de *Taal* aan. Kies een vaardigheid: *luisteren, lezen, gesprekken voeren, spreken* of *schrijven*.

Stel dat je kiest voor de vaardigheid *gesprekken voeren*. Klik bij niveau A1 op het *plan* van die vaardigheid. Je ziet zinnen die beginnen met **Ik kan**. Dit zijn **Ik kan-beschrijvingen.**  In elke **Ik kan-beschrijving** staat een situatie.

- Klik bij de eerste **Ik kan-beschrijving** op *Voorbeeld(en)*. Kijk per voorbeeld naar de *Toelichting*. Lees de toelichting en klik op *sluiten*. Kun je wat in het voorbeeld staat? Klik dan op *JA!*  Kun je het nog niet, klik dan op *Nog niet*.
- Doe dit bij alle voorbeelden. Klik dan onderaan op *sluiten*.
- Gan naar de andere **Ik kan-beschrijvingen**. Doe steeds hetzelfde als je al gedaan hebt totdat je alle **Ik kan-beschrijvingen** gehad hebt.
- Klik op *sla op en bereken score*. Bovenaan kun je zien hoe goed je voor deze vaardigheid bent. Is dat meer dan 80 %, dan kun je door van niveau A1 naar A2. Ga daarvoor terug naar *Taalvorderingen* en klik op *OK***.**
- Je kunt ook verder gaan met een andere vaardigheid.
- Via *[plan]* vind je bovenaan *Evaluatie* of onderaan *sla op en ga naar evaluatie*. Hier kun je op klikken om iets over je eigen prestaties te schrijven. Natuurlijk kun je ook je juf of meester vragen om je hierbij te helpen. Let op: deze evaluatie geldt steeds voor één vaardigheid, dus bijvoorbeeld voor *gesprekken voeren*. Je kunt iets bij de evaluatie van alle vaardigheden opschrijven.
- Bij *Evaluatie* kun je ook documenten uit je *Dossier* neerzetten. Dat kan een opgenomen gesprekje of een briefje zijn. Dat is handig, want dan kan je juf of meester ook even kijken hoe goed je dat gedaan hebt. Let op: een opgenomen gesprekje zet je bij de evaluatie van de vaardigheid *gesprekken voeren*; een briefje zet je bij de evaluatie van de vaardigheid *schrijven*.
- Mocht je helemaal klaar zijn met alle vaardigheden van een taal op niveau A2, dan zou je eigenlijk verder met B1 moeten. Dat kan in dit taalportfolio voor de basisschool niet. Om verder te kunnen, vraag je de juf of meester of je je profiel kunt veranderen: van *Basisschool* naar *Voortgezet onderwijs*. Zie stap 7.

# **Stap 5 Dossier**

- In het *Dossier* kun je allerlei documenten opslaan met dingen die je gemaakt hebt. De documenten zijn een bewijs voor wat je al kunt. Dat kan van alles zijn, bijvoorbeeld een mp3-bestand met een opgenomen gesprekje of een briefje. Pas op: een filmpje mag niet al te lang zijn (een paar minuten).
- Klik eerst op *Dossier* en dan op de taal. Klik dan op *Voeg een bewijs toe*. Verzin een titel en een korte beschrijving en vul die in. *Toegekend door* kun je overslaan. Vul het jaar en het niveau (A1 of A2) in.
- Klik dan op *Browse*. Nu kun je in je eigen computer of in je USB-stick bladeren tot je in je bestanden het juiste document gevonden hebt. Dubbelklik op het bestand of klik op het bestand en dan op *Openen*. Klik dan op *Verzenden*. Heb je iets fout gedaan? Klik dan op *Annuleren*, dan kun je weer opnieuw beginnen.

### **Stap 6 Talenpaspoort**

• In het talenpaspoort staat allerlei informatie van je taalportfolio in het kort bij elkaar. Dat is handig om snel te laten zien wat je allemaal al kunt.

- Controleer eerst of je naam, adres en e-mail kloppen. Schrijf op wat je moedertaal (of moedertalen) is. Klik dan op *volgende*.
- Controleer of er een vinkje staat naast de talen die je in je paspoort wilt hebben. Klik dan op *volgende* (twee keer).
- Klik op *download paspoort* en dan op OK. Je talenpaspoort verschijnt nu op het beeldscherm. Je kunt je paspoort bewaren in je computer of in je USB stick, klik dan op 'kopie opslaan' links bovenaan. Je kunt ook je paspoort uitprinten, klik dan op het knopje 'afdrukken' ook links bovenaan.

### **Stap 7 Wijzig gegevens**

- Hier kun je dingen veranderen zoals je wachtwoord of je profiel. Als je van de basisschool naar de brugklas van het voortgezet onderwijs gaat, moet je het *Profiel* veranderen: klik bij *profiel* op *Voortgezet onderwijs*. Alles wat je eerder al had ingevuld en opgeslagen, wordt dan automatisch meegenomen in je nieuwe profiel.
- Vergeet niet op *Verstuur* te klikken.

## **Stap 8 Mijn talen**

• Hier kun je andere talen toevoegen die je aan het leren bent.

### **Stap 9 Wijzig leerkracht**

• Hier kun je de naam van de juf of meester toevoegen of wijzigen bij wie je Engels (of een andere taal) leert. Schrijf het e-mailadres van je juf of meester op. Klik dan op *Wijzig*.